#### ■1-1 チケツトのご購入(電子チケットの選択方法)

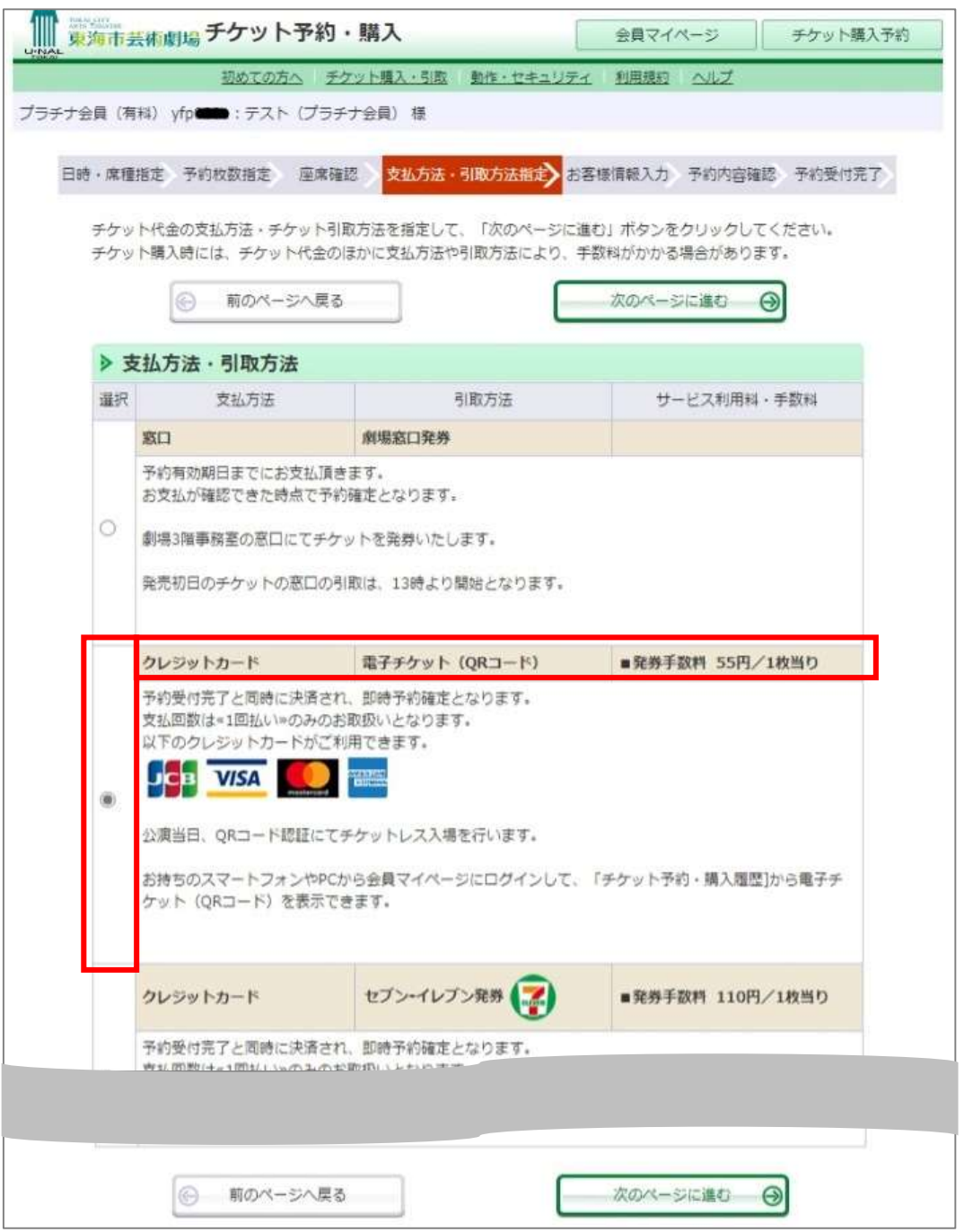

■購入手続き「支払方法・引取方法指定」ページにて

引取方法に【電子チケット(QRコード)】を選び、次の手続きへお進みください。

ご注意 チケット料金のお支払は【クレジットカードでの即時決済】のみの取扱い となります。発券手数料は1枚当たり55円(税込)お支払いただきます。

#### ■1-2 チケツトのご購入(予約内容の確認)

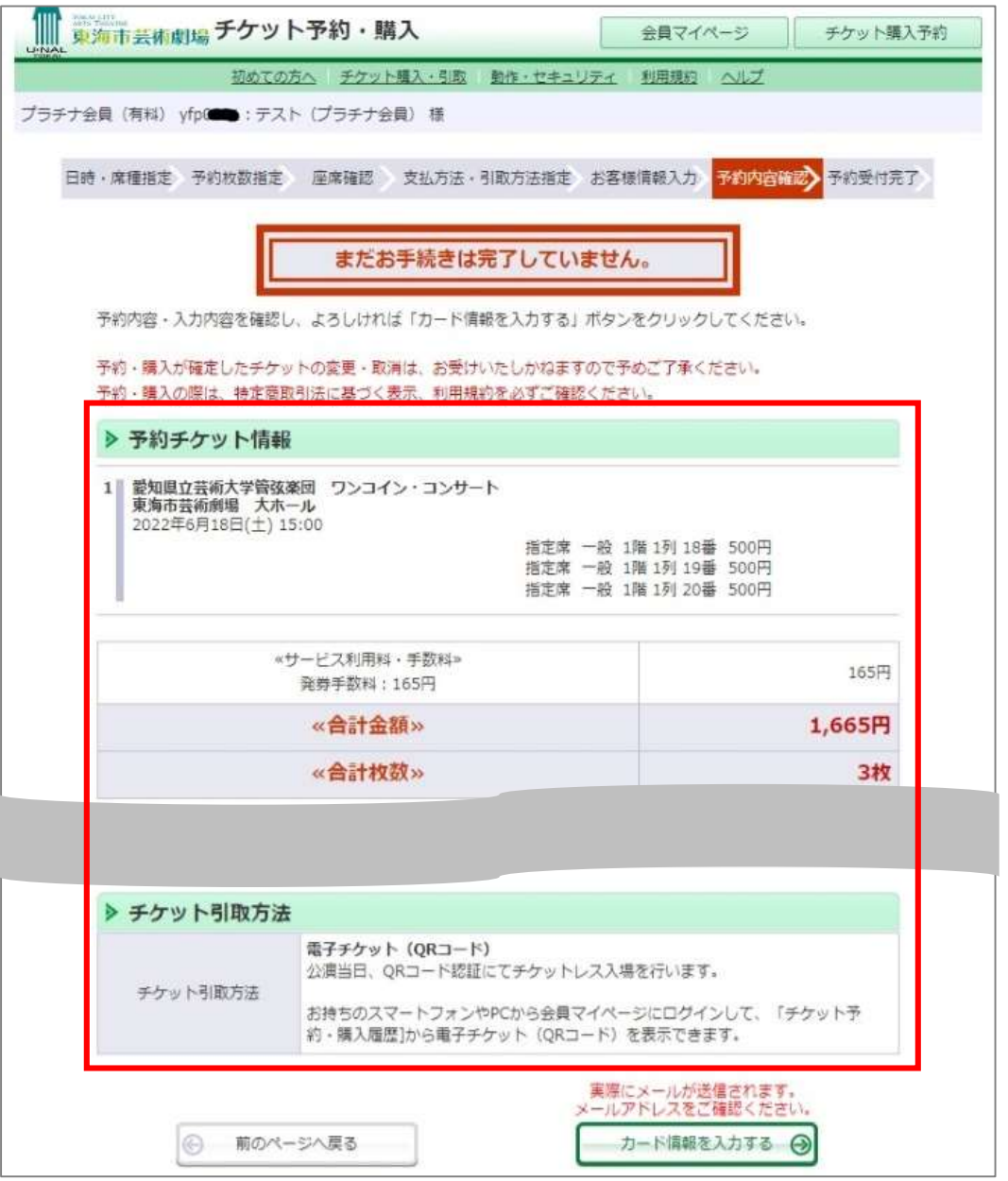

■購入手続き「予約内容確認」ページにて

チケット引取方法が【電子チケット(QRコード)】であることを確認し、【カード情報 を入力する】ボタンを押して、次へお進みください。

ご注意「カード情報入力」画面で入力内容を【確定】後は、チケットの取消や 変更ができません。 予約したチケットの内容を十分ご確認の上、お進みください。

#### 2-1 チケツトのお受取(会員マイページからの手続き)

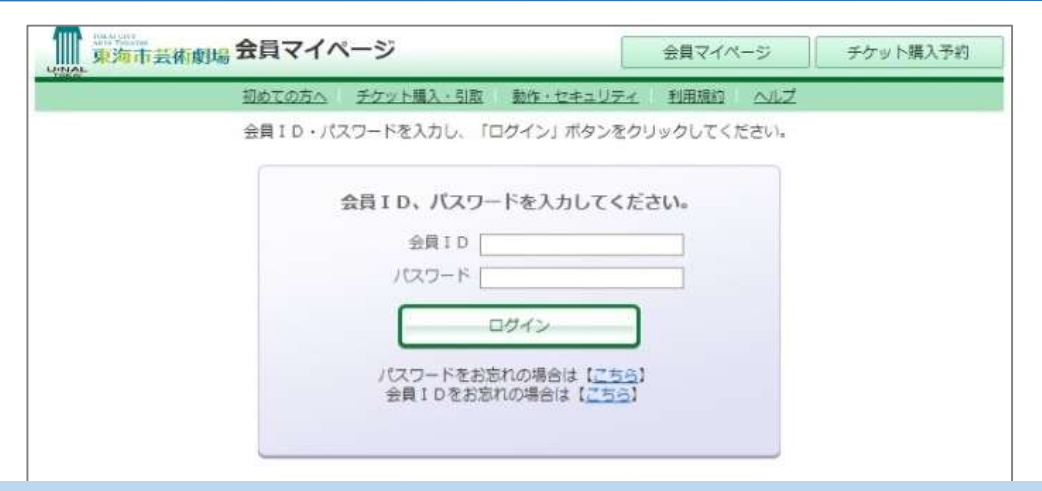

■会員マイページのログインページ

①会員ID ②パスワードを入力して、【ログインボタン】を押してください。

※会員マイページのログインページは、芸術劇場ホームページ「ユウナルフレン ドメンバーズ」ページの「ログインする」からお入りください。

ご注意 パスワード等をお忘れの場合で、ご入会時にメールアドレスの登録をさ れなかったお客様は、劇場窓口での再発行のお手続きが必要です。

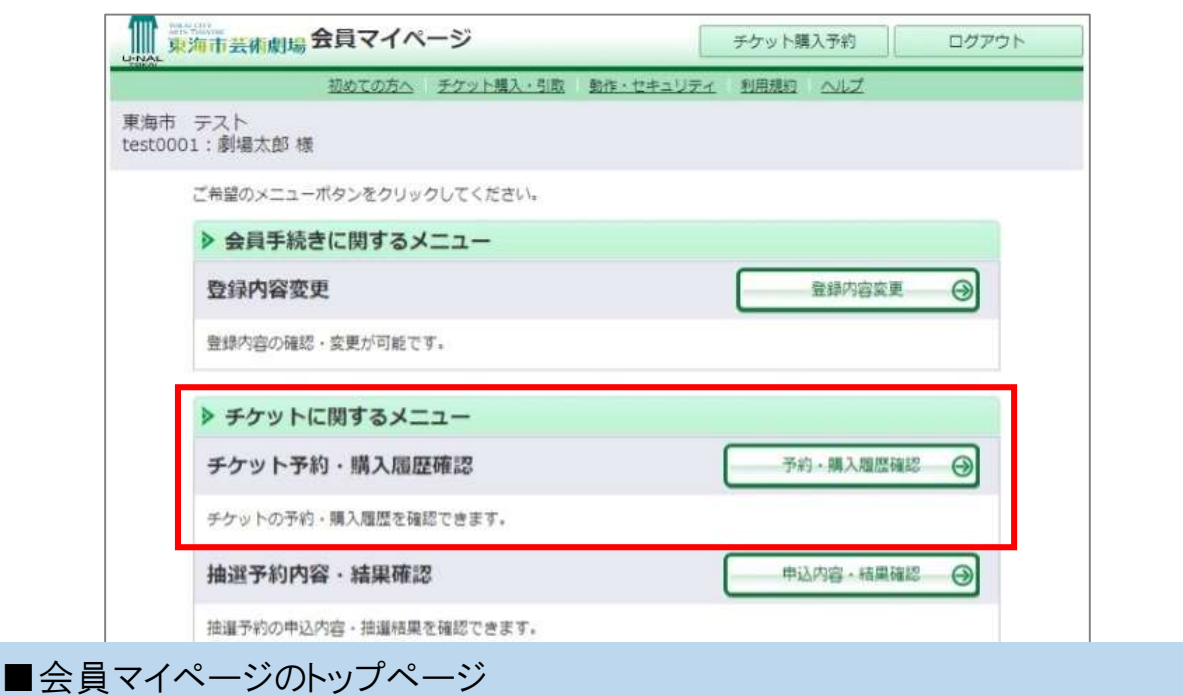

「予約・購入履歴確認」ボタンを押してください。

### 電子チケット(QRコード)の受取方法 2-2 チケツトのお受取(チケット予約・購入履歴の確認)

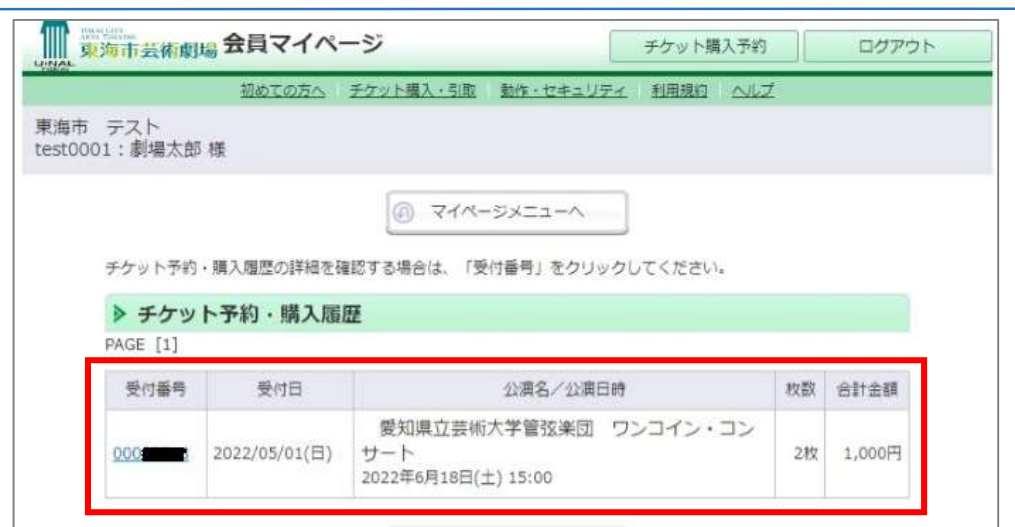

■チケット予約・購入履歴確認ページ

購入した公演の【受付番号】をクリックして予約内容を表示します。

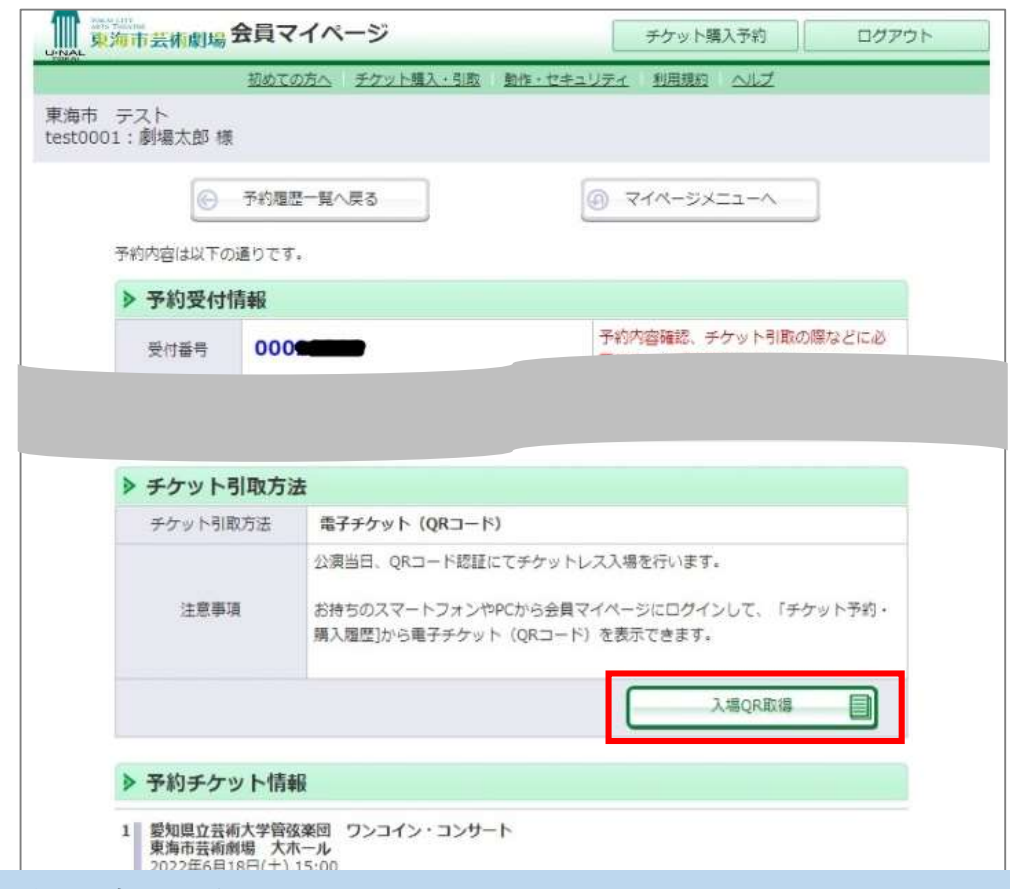

■予約内容の詳細ページ

「チケット引取方法」の【入場QR取得】ボタンを押して「入場用QR取得」画面を 表示します。

#### ■ 2-3 チケツトのお受取(入場用QRコードの取得)

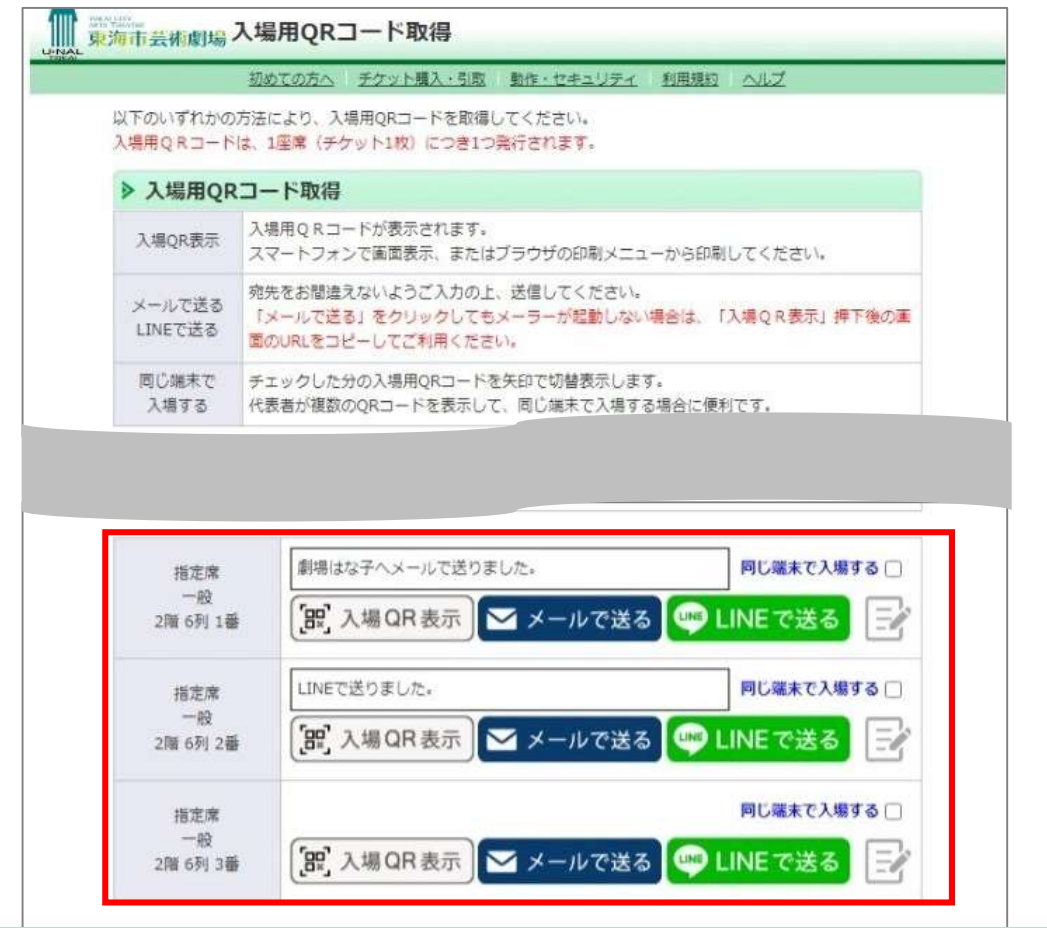

■入場用QRコードの取得ページ

購入した1席ごとのQRコードが発行されます。

当日会場では、お持ちのスマートフォン等で【入場QR表示】ボタンを押してQR コードを表示させて、ご入場ください。

★同行者へチケットを分配する場合★

【メールで送る】もしくは【LINEで送る】ボタンを押すと、同行者の宛先(メールア ドレス等)へ入場QRコード表示のためのURLが送信されます。

同行者はお持ちのスマートフォン等で送信されたURLをクリックしてQRコードを 表示させてご入場ください。

|三│ (メモ)アイコンをクリックすると、「誰に送ったか」などの送信メモの入力ができます。

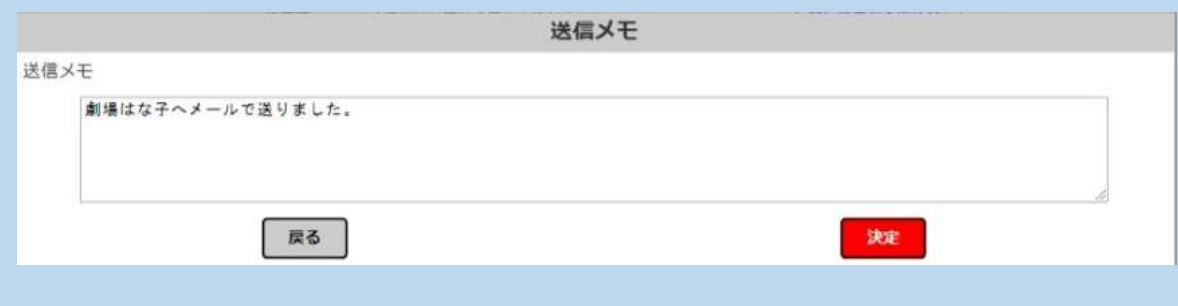

2-4 チケットのお受取(入場用QRコードの表示)

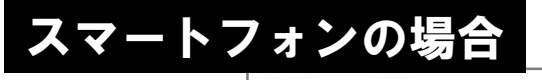

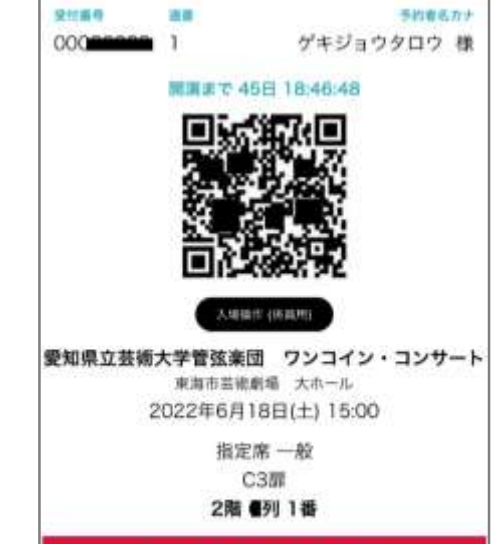

■入場用QR表示(スマートフォンの場合)

【入場QR表示】ボタンまたはURLリンクをタップすると上記の画面が表示されま す。 公演当日こちらの画面を表示して、会場でQRコードをご提示いただきます。

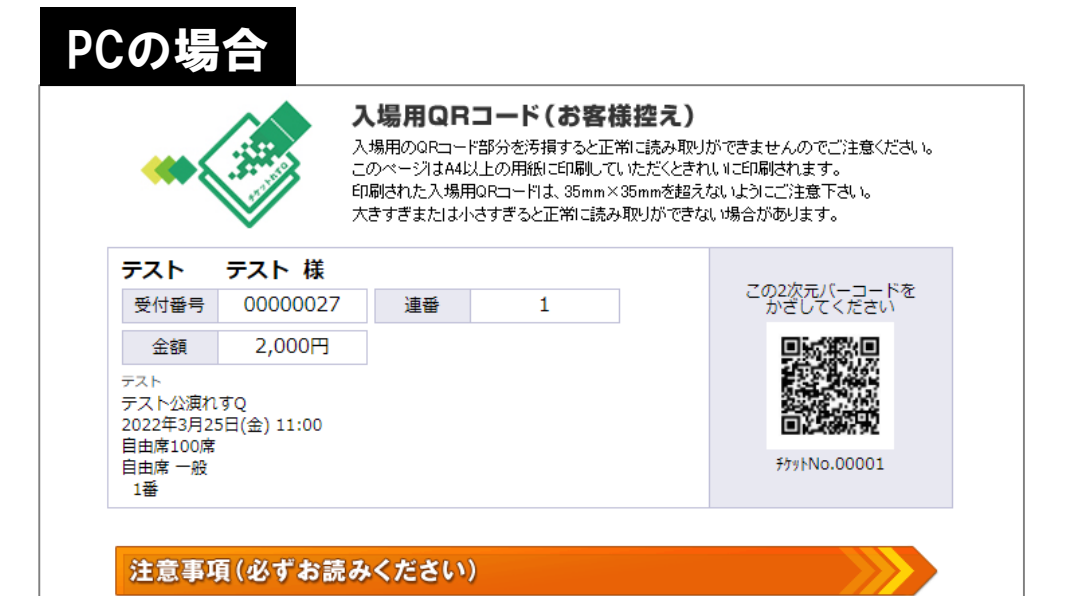

■入場用QR表示(PCの場合)

【入場QR表示】ボタンを押すと上記の画面が表示されます。 スマートフォン等をお持ちでないお客様はこのページを印刷していただき、公演 当日会場でQRコードをご提示いただきます。